## **HOW TO RECONCILE DEPOSITS FOR PREPARING CASH COLLECTION STATEMENT:**

The first step to reconcile your cash deposits is to go to Receipt Inquiry.

The Receipt Inquiry screen is found in the General Revenues Menu:

- B. Accounts Receivable
	- B. Receipt Inquiry

Below is the Receipt Inquiry Screen.

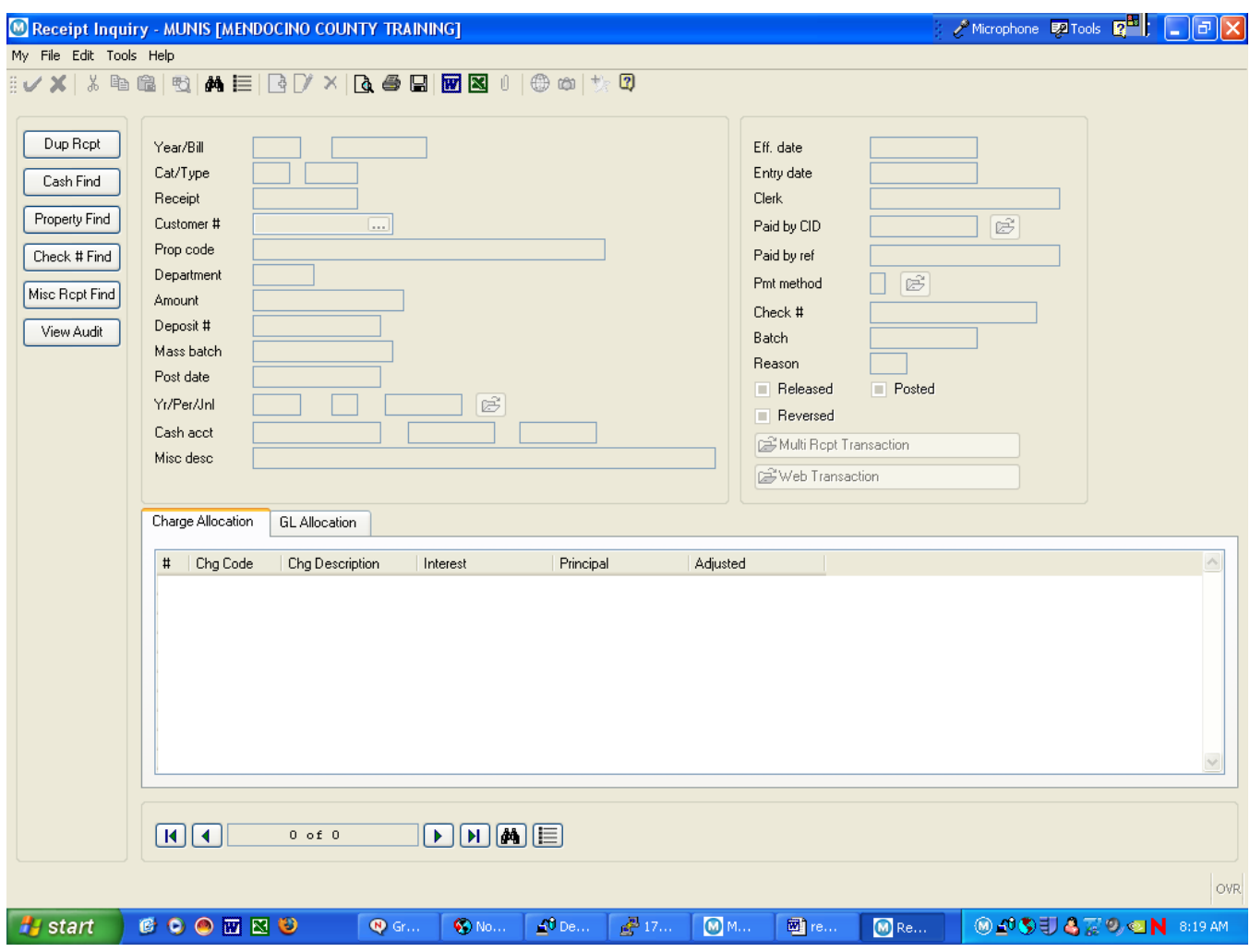

Click the Find  $\frac{d}{d}$  button to search. As you can see there are a number of fields you can search on.

You will use the Department field and fill in your BU. Then fill in the Yr & Per as shown below. The year for 2007-08 is 2008. The Period for July 2007 is 1, August 2007 is 2, etc.

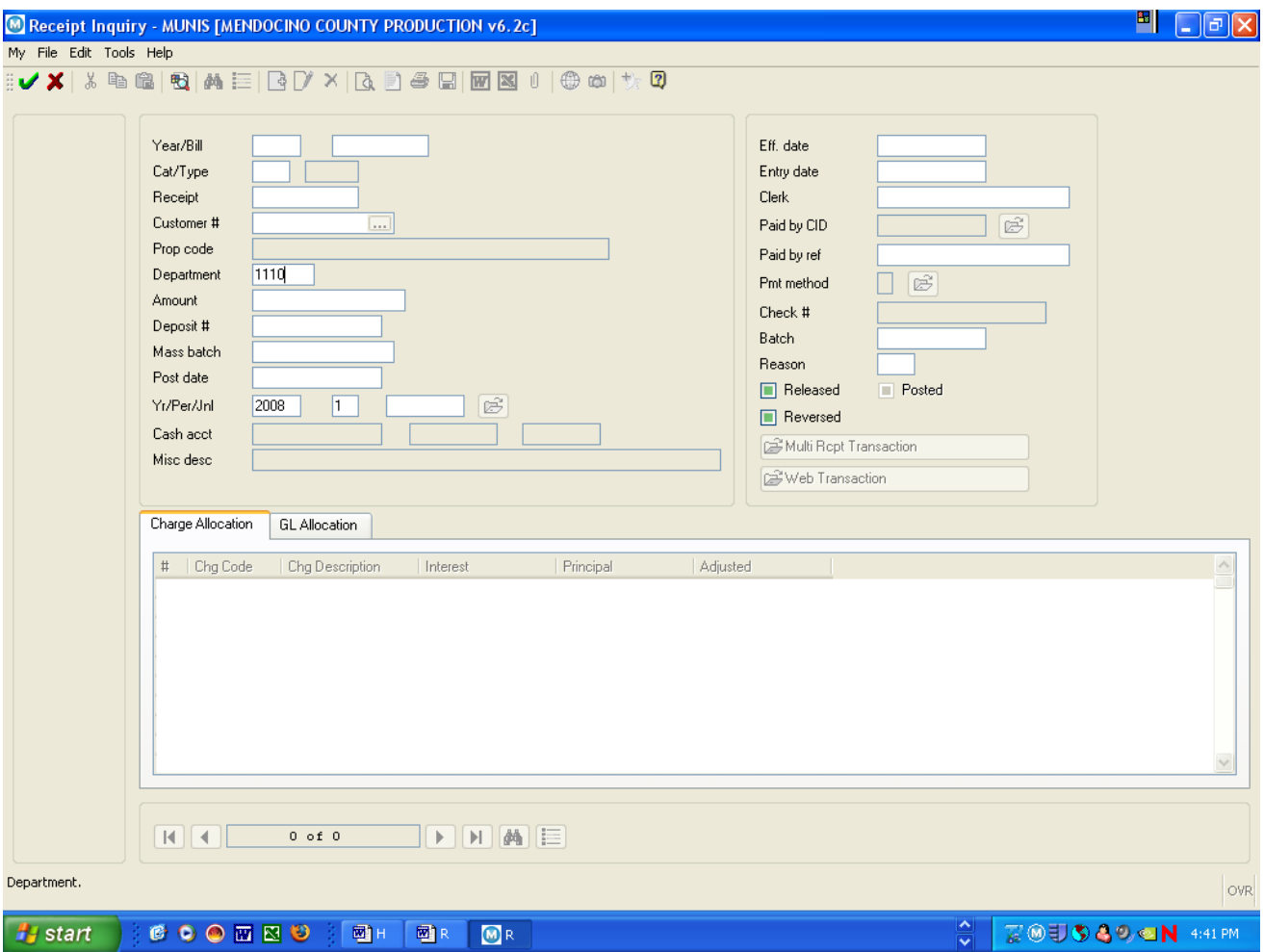

You may see the following window. You will want to select Yes to continue.

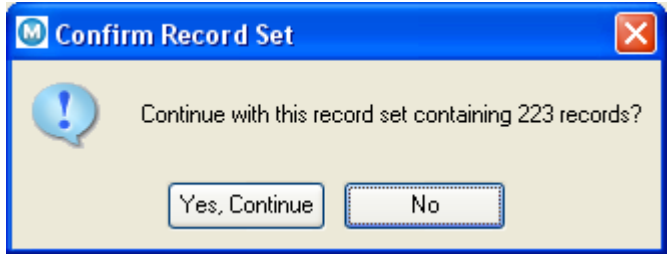

You will then see the screen below. In this example there are 223 records noted at the bottom of the screen.

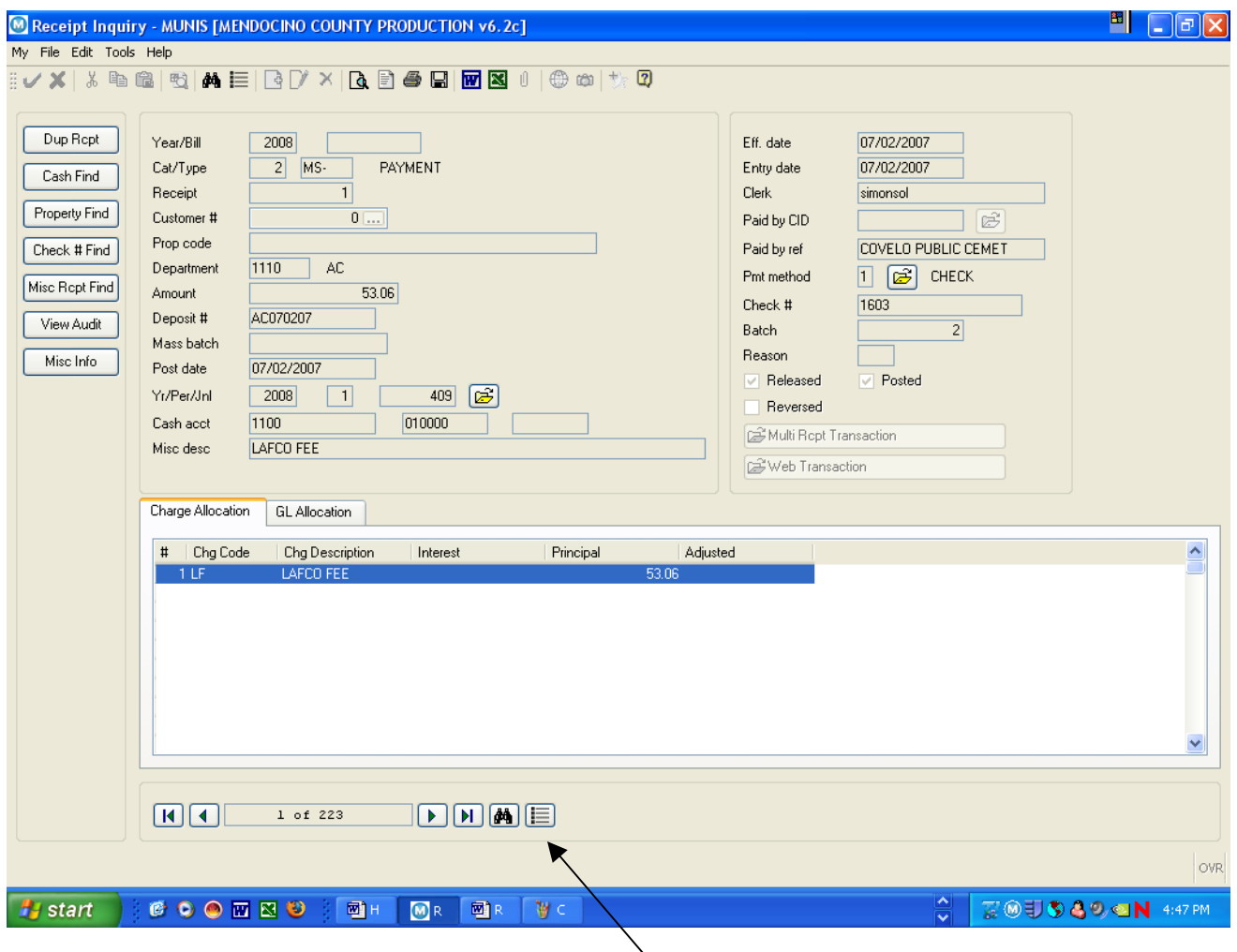

Click the Browse bottom at the bottom of the screen. You will receive the window below with all the records for the period from your budget unit.

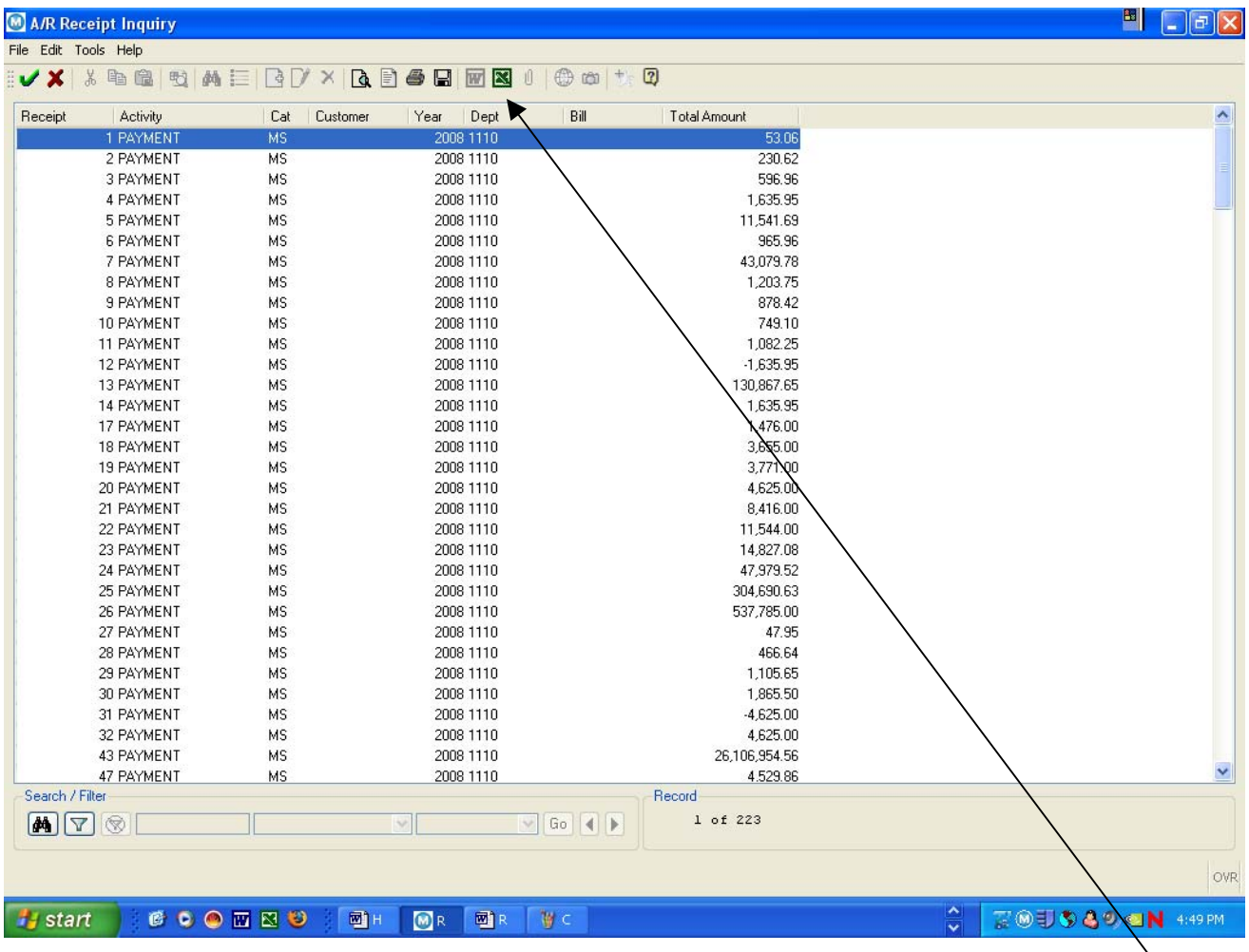

At this point, if you have just a few deposits, you can easily verify and total your deposits for the month. However, if you have many deposits, you can click the Excel button on the top.

An excel worksheet will open as show below.

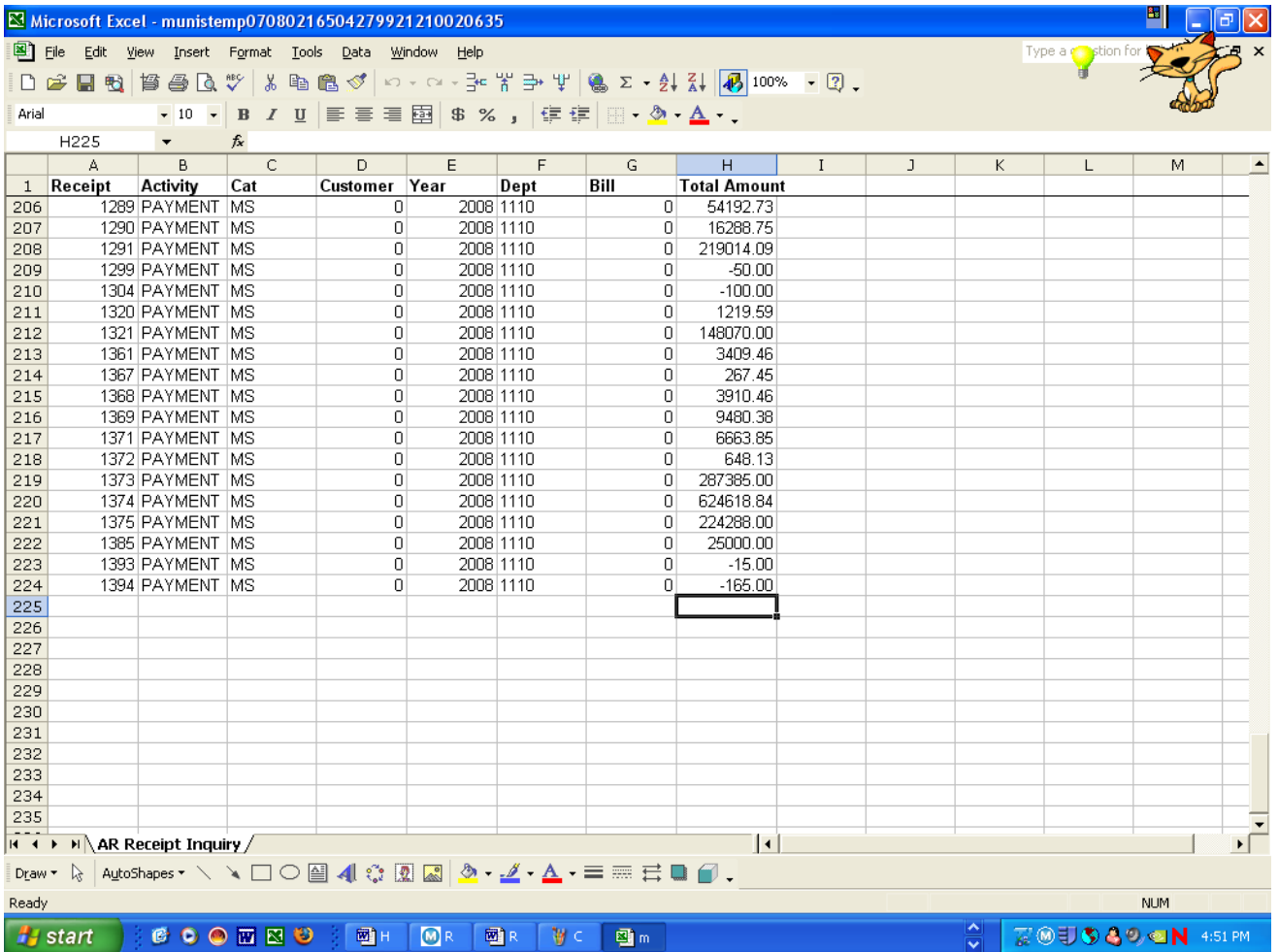

You will need to insert a formula at the bottom of the Total Amount column. However, you will first have to format the cell for numbers. The cell is formatted for text. To do that, right click in the cell and select Format Cell… Click the number tab and select Number with 2 decimals.

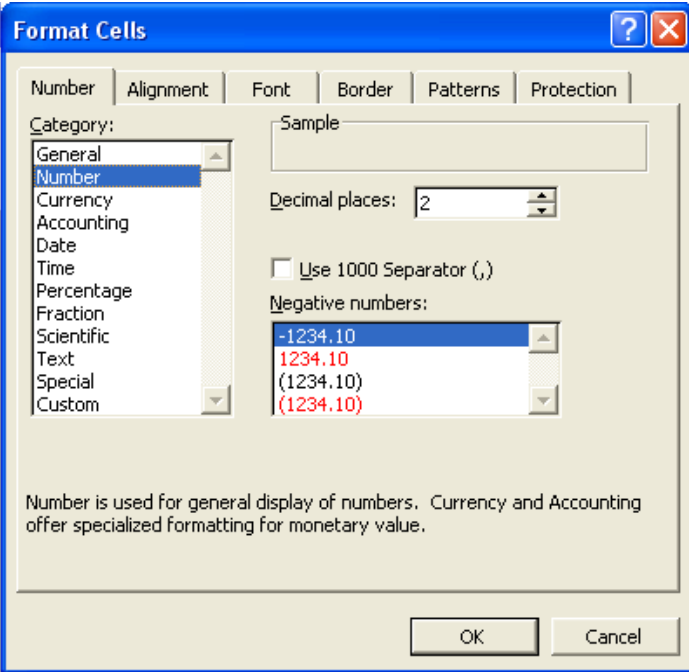

Now to enter your formula, double click the Auto Sum button  $\|\Sigma\|$  on your toolbar. Your total for the column is displayed in the cell.

This is the figure you should use on your Cash Collection Statement as the amount deposited for the month.

You can save the Excel worksheet if you want to. Please don't attach it to your statement. We just need the total on your Statement of Cash Collections.